# **Εφαρμογή «Colors»**

#### Θα αναπτύξετεμε το AppInventor μια απλή εφαρμογή, στην οποία ο χρήστης θα μπορεί να αλλάξει το χρώμα της οθόνης, διαλέγοντας ανάμεσα σε τρία διαθέσιμα γρώματα.

## **Βήμα 1: Είςοδοσ ςτο περιβάλλον AppInventor**

Εισέλθετε στον ιστότοπο του AppInventor [\(http://code.appinventor.mit.edu/\)](http://code.appinventor.mit.edu/)) και συνδεθείτε με τον κωδικό που διαθέτετε.

## **Βήμα 2: Δημιουργία και ονομαςία νέου έργου**

Επιλέξτε από το κύριο μενού της εφαρμογής **New Project** και δώστε ως όνομα στο έργο το **Colors.** 

# **Βήμα 3: Παραμετροποίηςη αρχικήσ οθόνησ εφαρμογήσ**

Στο έργο που έχετε δημιουργήσει υπάρχει ήδη ως βασικό συστατικό η πρώτη οθόνη της εφαρμογής, με όνομα **Screen1**.Τροποποιήστε τις ιδιότητες (Properties) της οθόνης αυτής σύμφωνα με τον παρακάτω πίνακα:

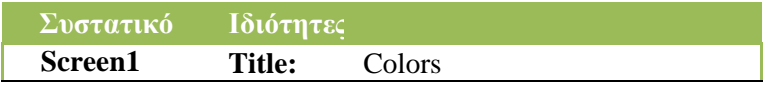

## <u>Βήμα 4: Δημιουργία και παραμετροποίηση ετικέτας</u>

Έπειτα θα εισάνετε ένα συστατικό τύπου Label (ετικέτα) από την ομάδα User Interface της παλέτας (Palette) από το οποίο θα καθοδηγείτε ο χρήστης τι πρέπει να κάνει. Τροποποιήστε τις ιδιότητές **(Properties)** της σύμφωνα με τον παρακάτω πίνακα:

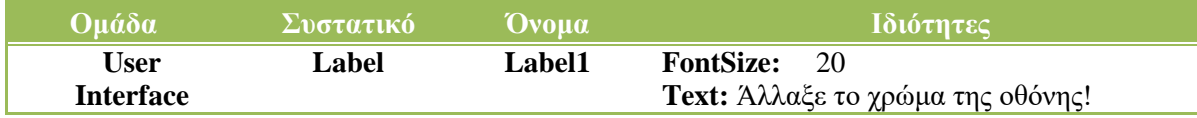

## **Βήμα 5: Δημιουργία και παραμετροποίηςη κουμπιών**

Στη συνέχεια θα πρέπει να εισάγετε τα κουμπιά (**Buttons**) που αντιπροσωπεύουν τα χρώματα. Τα Buttons βρίσκονται στην κατηγορία User Interface. Σύρετε στο εικονικό κινητό τρία κουμπιά, όσα και τα χρώματα. Στη συνέχεια, από το πεδίο **Components**ε πιλέξτε το **Button1**, πατήστε **Rename** και μετονομάστε το κουμπί από **Button1** σε Red. Επαναλάβετε το ίδιο και για τα υπόλοιπα κουμπιά δίνοντας τα ονόματα **Blue** και Green. Έπειτα τροποποιήστε τις ιδιότητες (**Properties**) του κάθε συστατικού σύμφωνα με τον παρακάτω πίνακα.

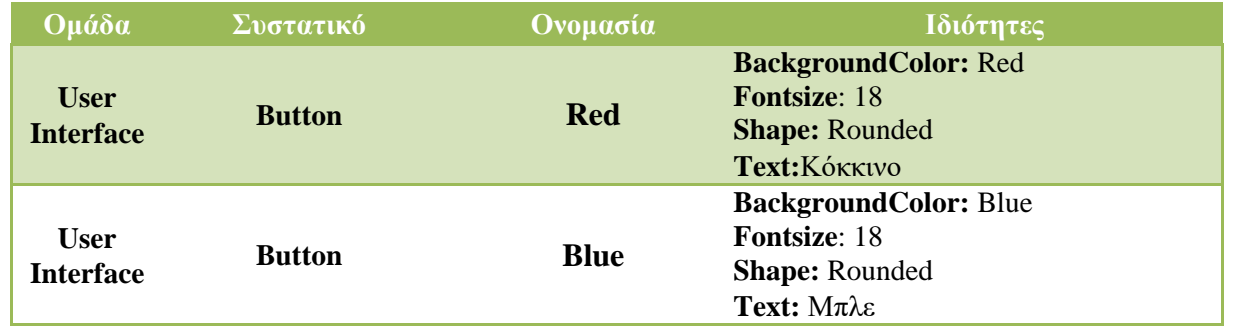

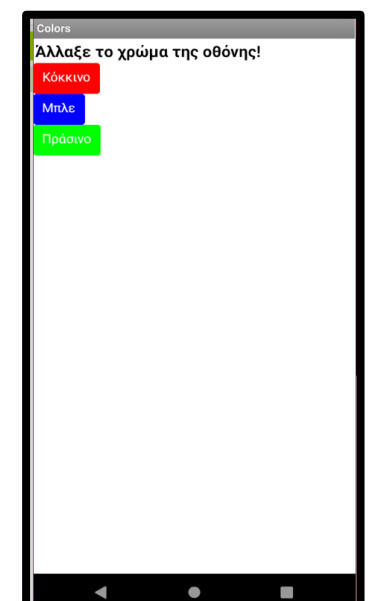

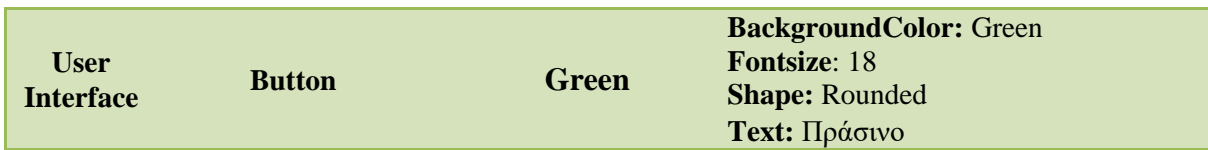

Η σχεδίαση της εφαρμογής μας είναι πλέον έτοιμη!

Aποθηκεύστε την εφαρμογή σας πατώντας πάνω αριστερά το μενού My projects **>** Saveproject.

#### **Βήμα 6: Προγραμματιςμόσ εφαρμογήσ**

Μεταβείτε στο περιβάλλον εντολών της εφαρμογής, στο συντάκτη πλακιδίων (**Blocks**) για να προγραμματίσετε τις συμπεριφορές των συστατικών της εφαρμογής σας. Στη συνέχεια, θα πρέπει να προγραμματίσετε τα παρακάτω:

όταν ο χρήστης πατήσει στο κουμπί «Κόκκινο» (Red), τότε το χρώμα της οθόνης θα πρέπει να γίνεται κόκκινο.

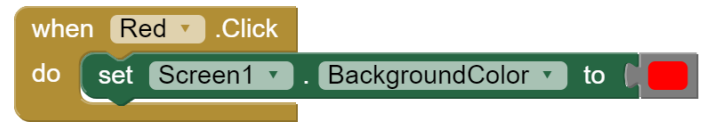

όταν ο χρήστης πατήσει στο κουμπί «Μπλε» (Blue), τότε το χρώμα της οθόνης θα πρέπει να γίνεται μπλε.

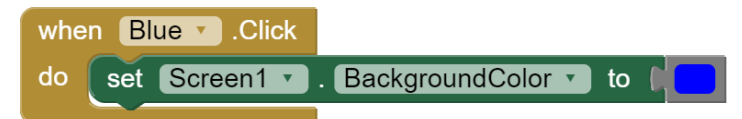

όταν ο χρήστης πατήσει στο κουμπί «Πράσινο» Green, τότε το χρώμα της οθόνης θα πρέπει να γίνεται πράσινο.

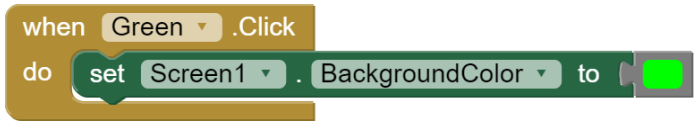

Όηαν ολοκληπώζεηε ηο ππογπαμμαηιζμό ηηρ εθαπμογήρ, από ηο μενού **Projects** επιλέξηε **Save project** για να αποθηκευτούν online όλες οι αλλαγές που πραγματοποιήσατε στο έργο σας. Στη συνέχεια επιλέξτε από ηο ίδιο μενού ηην εξαγωγή ηος έπγος ζαρ ζηο θάκελο ηος ημήμαηόρ ζαρ (**Export selected project.aia to my computer**).

Η σγεδίαση της εφαρμογής μας είναι πλέον έτοιμη!

#### **Βήμα 7: Αποθήκευςη εφαρμογήσ**

Στο βήμα αυτό θα αποθηκεύσετε-συσκευάσετε το έργο σας σε μορφή **.apk**, προκειμένου να είναι έτοιμο για γρήση από συσκευή με Android. Για το σκοπό αυτόν, επιλέξτε από το μενού **Build** την επιλογή **Android App (.apk)**.

#### **Βήμα 8: Δοκιμή εφαρμογήσ ςε Android ςυςκευή μέςω Wifi**

Aπό το μενού **Connect** επιλέξτε AI Companion, προκειμένου να εξαχθεί ο QR κώδικας για σάρωση από την Android συσκευή ή ένας κωδικός για εισαγωγή στην εφαρμογή. Η επιλογή αυτή προϋποθέτει ότι υπάρχει σύνδεση στο διαδίκτυο. Επίσης, απαραίτητη προϋπόθεση είναι η εγκατάσταση στην Android ζςζκεςή ηος ππογπάμμαηορ **MIT AI2 Companion**. Αθόηος ζαπωθεί οπθά ο QR κώδικαρ ηηρ εθαπμογήρ ή τοποθετήσετε σωστά τον κωδικό στην εφαρμογή, μπορείτε να την εκτελέσετε απευθείας από τη συσκευή σας και να ελέγξετε αν δουλεύει σωστά.